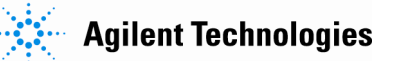

# *Agilent 5DX 8.51 Patch Software*

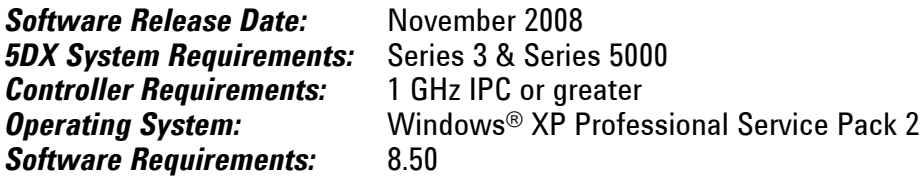

#### *Installation Requirements:*

- 384MB of RAM or greater & 500MB of free disk space.
- Administrative Rights log on, with Administrative privileges.

#### **NOTE: The Agilent 5DX 8.51 patch contains only the files necessary for the patch and requires that 8.50 be previously installed.**

### *Installation Instructions for the 5DX & TDW:*

- 1. Exit out of the User Interface.
- 2. Double-click the **Agilent 5DX Reset** icon to reset the system.
- 3. Close all other programs; close any open windows.
- 4. Installation of the patch:
	- a) Download the patch from the Agilent web site to a local drive.
		- $\circ$  You can get the patch from<http://www.agilent.com/see/5DX> under:
			- "Technical Support"
			- "Drivers and Software"
			- "Agilent 5DX 8.51 Software Release"
			- o In the "Documents & Downloads" section you will find a link to download the patch.
			- o Save the file as "5DX\_8.51.zip".
	- b) Create the following subdirectory: C:\Temp\8.51\_patch\
	- c) Move the patch file to the subdirectory:  $C:\Temp\8.51$  patch\
	- d) From Windows Explorer, double click on the "5DX\_8.51.zip".
	- e) Extract all files to C:\Temp\8.51\_patch\
	- f) Navigate to C:\Temp\8.51 patch\
	- g) Double click on the "Setup.exe".
	- h) Follow the on-screen instructions to install the patch.
	- i) Once the installation process is complete, reboot the PC.
	- j) After the system reboots, log back into the operating system and User Interface.
	- k) Verifying proper patch installation:
		- o The top of the 5DX User Interface screen will now reflect the current software revision, 8.51.
		- $\circ$  The TDW User Interface will now reflect the current software revision in Help > About.

## *More 5DX info at:*

[www.agilent.com/see/5dx](http://www.agilent.com/see/5dx)